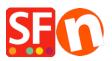

Kennisbank > Order Management > How do I check and manage my orders in ShopFactory Cloud?

# How do I check and manage my orders in ShopFactory Cloud?

Merliza N. - 2021-08-02 - Order Management

ShopFactory Cloud services include Online Order Management feature where your orders are stored on a PCI-compliant cloud server. You can manage your orders via a secure interface - view order details, update order status (payment/shipping), add order status comments, print or send invoices to your customers, edit & update customer details if there are any typo in their order, contact your customers, print packing slips, print shipping labels, download orders and export to a third party backend system, etc.

*Checkpoint:* Ensure you have setup your merchant details in the ShopFactory Cloud backend - your company details are required for generating invoices, etc.

- Add your company logo in <a href="http://app.santu.com/buynow/profile/logo">http://app.santu.com/buynow/profile/logo</a>

- Add your SF Shop URL in http://app.santu.com/buynow/profile/shopfactory

- Add your Tax ID, Company Number, Store Name, Telephone details, etc. in "My Store" <u>http://app.santu.com/buynow/store</u> - your phone number should also match in the profile page, <u>http://app.santu.com/buynow/profile</u>

## 1. Checking online orders

To check your orders, please do the following:

- Open your shop in ShopFactory

 At the left tree menu, click on ShopFactory Central category (or click on the Central icon from the toolbar) -> click My Orders to connect to the ShopFactory Cloud backend - this opens up the Orders page on your default browser

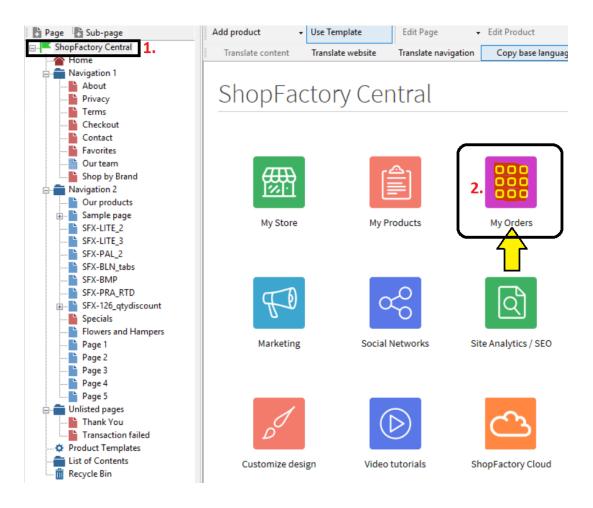

- Click the order number link to view the order details. You can then update the payment/shipping status of this order by clicking the *status* icon.

| Иy           | Orde               | ers                           |            |                 |                                      |           | :       | Status     | update |
|--------------|--------------------|-------------------------------|------------|-----------------|--------------------------------------|-----------|---------|------------|--------|
| <b>m</b> : . | All 🗸              | Sali, Denied, Pai ▼ 🚑 : All ▼ | 💌 : All 🗸  | Order number: A | All - More -                         | × -       |         |            |        |
|              |                    |                               |            |                 |                                      | Results p | er page | 9 2        | 5,     |
|              | Order              | Name                          | Date       | Total           | Provider                             |           |         |            |        |
|              | 1182               | PDF-GiftVoucher EN-Testing    | 10/11/2016 | \$A 15.00       | Use my details on file               | D         | ۷       | ₽.         | -      |
|              | 1                  | EN-ReturnVoucherCODE Test     | 08/11/2016 | \$A 200.00      | Pay On Invoice                       | D         | 0       | ₽.+        | -      |
|              | 1180               | test test                     | 03/11/2016 | \$A 1,180.90    | Bank Transfer                        | ×         | •       | ₽.         | -      |
|              | 117 <mark>9</mark> | TestFireFox Oneclick-app03    | 03/11/2016 | \$A 3,841.37    | Pay On Invoice                       | ×         | •       | ₽.         | -      |
|              | 1178               | SantuGiftVoucher Testing      | 02/11/2016 | \$A 10.00       | Pay On Invoice                       | D         | 0       | ₽.         | -      |
|              | 1177               | TestGiftVoucher Content       | 02/11/2016 | \$A 250.00      | Call store with your payment details | D         | 0       | ₽.         | -      |
|              | 1176               | П                             | 02/11/2016 | \$A 1,217.90    | Bank Transfer                        | ×         | •       | <b>₽</b> + | -      |
|              | 1 <mark>175</mark> | Test Gift-RewardVouchers      | 02/11/2016 | \$A 250.00      | Use my details on file               | D         | 0       | ₽.         | -      |
|              | 1174               | Test Order                    | 02/11/2016 | \$A 175.00      | Bank Transfer                        | D         | 0       | ₽.         | -      |

- Click the link for *Payment* to update the Payment status of an order - you will then see the *Edit Status* section

- Click the link for Shipping to change Shipping status

\_

- Update the order status and you can add payment/shipping comments including Tracking

URL and shipping provider information on this page

|                                                                                                    | der                        |                                                                                     |                                                               |                                                                                                    | < Previous                             | All Next> Res      |             |
|----------------------------------------------------------------------------------------------------|----------------------------|-------------------------------------------------------------------------------------|---------------------------------------------------------------|----------------------------------------------------------------------------------------------------|----------------------------------------|--------------------|-------------|
|                                                                                                    |                            |                                                                                     |                                                               |                                                                                                    | Send in                                |                    | ct customer |
|                                                                                                    | 1. Print options           |                                                                                     | Invoice: D                                                    | L 🔲 Packing slip 🗌 Packi                                                                                                    |                                        | Packing slip exter |             |
| 1118 🕑 🛄                                                                                           | Bill-Name Test-Order   \$A | 177.22<br>Status - click Pencil ic                                                  |                                                               | 2. Edit "Customer de                                                                                                    |                                        | X-HOM-AA Sa        | •           |
| Status                                                                                             | ment or snipping s         | Price                                                                               | on                                                            | Billing address @                                                                                                    | Shipping a                             |                    | " 👩         |
| <ul> <li>29/01/201</li> <li>Gift Card</li> <li>Paid</li> <li>Economy</li> <li>4.75kg To</li> </ul> | 0                          | Purchase price:<br>Shipping:<br>GST 10% (incl.):<br>Shipping Tax (incl.):<br>Total: | \$A 169.72<br>\$A 7.50<br>\$A 15.29<br>\$A 0.68<br>\$A 177.22 | Bill-Name Test-Order<br>Co XYZ<br>345 Testing St.<br>Test VIC 3836<br>Australia<br>Phone: 395900654<br>Email: test@3d3.com<br>Authority to leave parcel: I will call<br>delivery date |                                        | re Rd.<br>VIC 4846 |             |
| Product deta                                                                                       | ails                       |                                                                                     |                                                               |                                                                                                    | Unit price                             | Tax incl.          | Subto       |
| 1 x Qualität genie<br>test-umlaut                                                                  | ßen                        |                                                                                     |                                                               |                                                                                                    | \$A-2:50 \$A 1.50                      | \$A 0.00           | \$A 1       |
| test-unitaut                                                                                       | de la numérisation         |                                                                                     |                                                               |                                                                                                    | \$A 75.55                              | \$A 6.87           | \$A 75      |
| Lx Le Spécialiste<br>fr-caret1                                                                     | vith Long Name shows here  |                                                                                     |                                                               |                                                                                                    | <del>\$A 50.20</del> <b>\$A 42.6</b> 7 | \$A 3.88           | \$A 42      |
| fr-caret1<br>x Test Product w                                                                      |                            |                                                                                     |                                                               |                                                                                                    | \$A 50.00                              | \$A 4.55           | \$A 50      |
| fr-caret1<br>1 x Test Product w<br>Ing-test1<br>1 x Test Wide 1<br>wide-333<br>Option 3 - Rad      |                            | ith a long choice name shows here<br>ce 2 with a long choice name shows !           |                                                               |                                                                                                    |                                        |                    |             |

- Click **Save** button to save changes

- Click on the Orders menu to go back to the orders list page.

## NOTE: You can edit Customer Details in an order i.e. if they have made any typo

- Click on an order number to go into the Order details page
- Click the EDIT (Pencil) icon beside the "Billing Address" or the "Shipping Address" title
- Edit the customer details
- Click Save

At this stage, your customer will receive an email notification that their details have been updated.

# 2. Downloading orders using 'Export Orders' function

There are several download formats supported including XML, CSV, TXT, and so on compatible with SalesManager, X-Count, Lexware, Inet Expeditor Coliposte, MYOB, Easyfatt, Quickbooks US.

For example, ShopFactory SF Cloud users can export out both "Order Data" and "Customer Address Data" directly to a .csv file format. This new feature allows you to use the customer and order data in a variety of other third party tools, like Excel or other database applications. In the new ShopFactory Cloud interface, go to your Orders List page, http://app.santu.com/buynow/order/list

- click on the "Order Number" dropdown -> select "**Range**" radio option and then enter the start order number and last order number you wish to download or export.

- Once you have entered the last order number, the search results will be displayed -> click on the "Select all XXX matches" link - see below screenshot for more info:

# My Orders

| <b>m</b> :          | All 🗸       | 🥃 : All, Denied, Pai ◄ 🛛 🐗 : All ◄ | ➡ : All -  | Order number: | 1001 - 1182 🚽 More 🛩 |
|---------------------|-------------|------------------------------------|------------|---------------|----------------------|
|                     |             | × -                                |            | -             | . Range              |
|                     |             | 3. The searc                       | -h results | From:         | 2. Enter order       |
| Select              | t all 173 m | will be gen                        |            | To:           | number range         |
|                     | Order       | Name                               | Date       | 1182          | here                 |
|                     | 1182        | PDF-GiftVoucher EN-Testing         | 10/11/2016 |               | on file              |
| <ul><li>✓</li></ul> | 1181        | EN-ReturnVoucherCODE Test          | 08/11/2016 | \$A 200.00    | Pay On Invoice       |
|                     | 1180        | test test                          | 03/11/2016 | \$A 1,180.90  | Bank Transfer        |

- Scroll down the page and click the "Select an action" dropdown -> EXPORT

- Select *ORDERS* option -> then you will be able to select which data type format you wish to export the orders into.

- A file will be generated according to the format you have selected.

| ShopFactory <sup>*</sup>                 |                                   | Home        | Orders    | A My Products   | A My Store | Marketing | Account | Help | View store     |
|------------------------------------------|-----------------------------------|-------------|-----------|-----------------|------------|-----------|---------|------|----------------|
| Export                                   |                                   |             |           |                 |            |           |         |      | Back 2. Export |
| To complete the export click on the 'Exp | ort' button.                      |             |           |                 |            |           |         |      | ×              |
| Data selection                           |                                   |             |           |                 |            |           |         |      |                |
| Export content:<br>File type:            | Orders                            | Address lat | oels 🔘 Cu | istomer details |            |           |         |      |                |
| CSV 2.0                                  |                                   |             |           |                 |            |           |         |      |                |
|                                          | the dropdown b<br>le type you wan |             |           |                 |            |           |         |      |                |

For more information regarding Santu Express Checkout and Order Tracking service, please refer to the KB article below:

## Santu Express Checkout and Order Tracking service

https://shopfactory.deskpro.com/en/kb/articles/santu-express-checkout-and-order-tracking-s ervice